# Adobe® ILLUSTRATOR CS6 Grunder

# **DOC&NDO**

# **Innehållsförteckning**

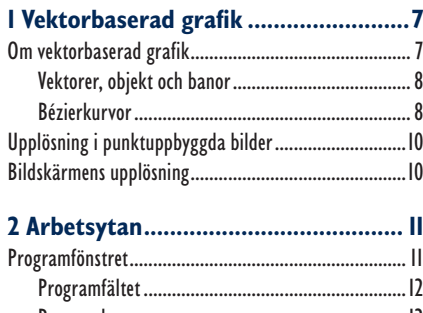

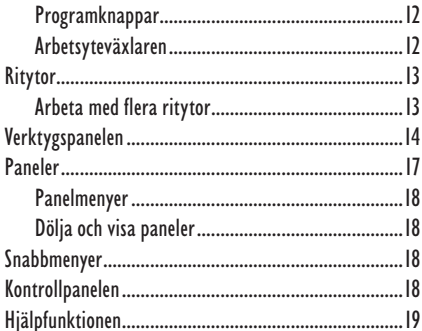

#### **3 Inställningar....................................20**

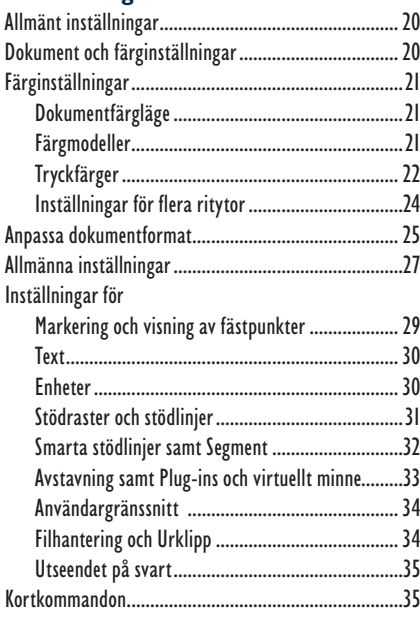

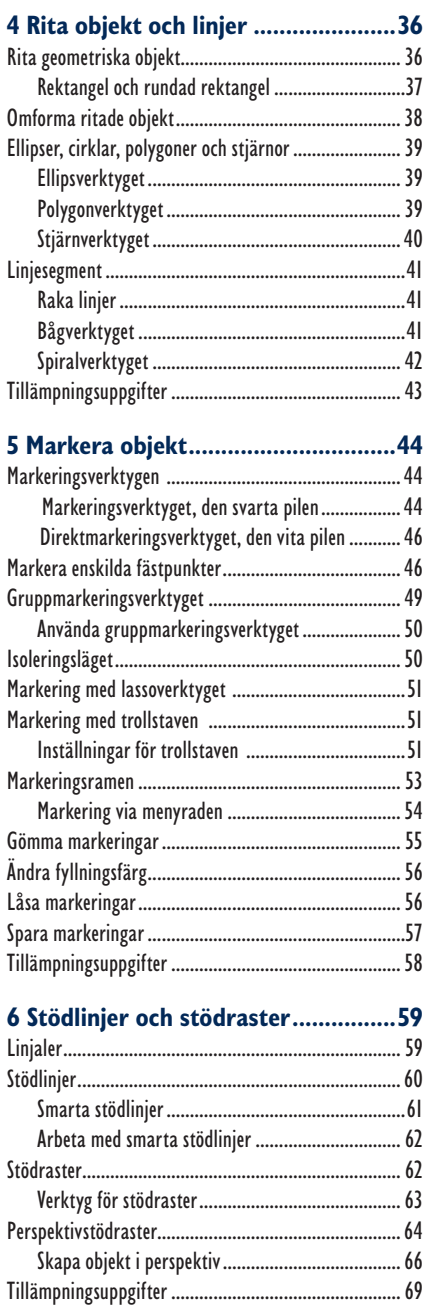

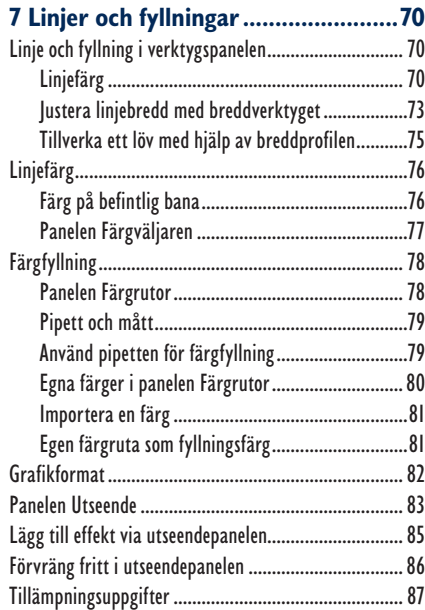

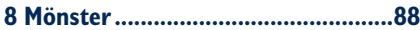

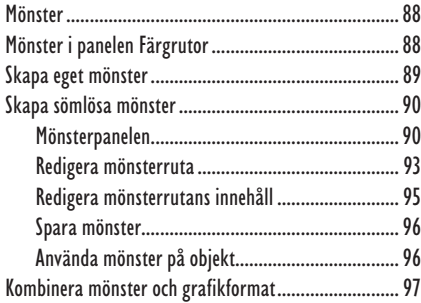

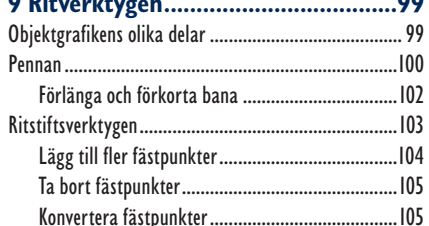

Rita Bézierkurvor.......................................................107 Rita en cirkel med Bézierkurvor...........................108 Tillämpningsuppgifter ................................................110

**9 Ritverktygen....................................99**

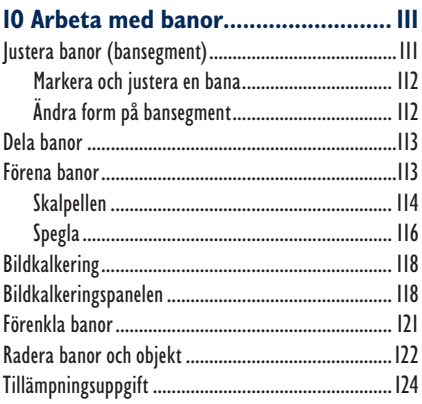

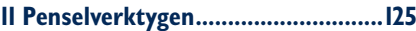

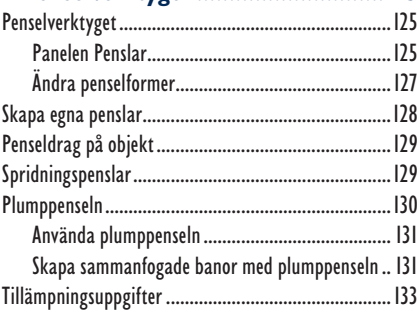

#### **12 Omforma objekt............................134**

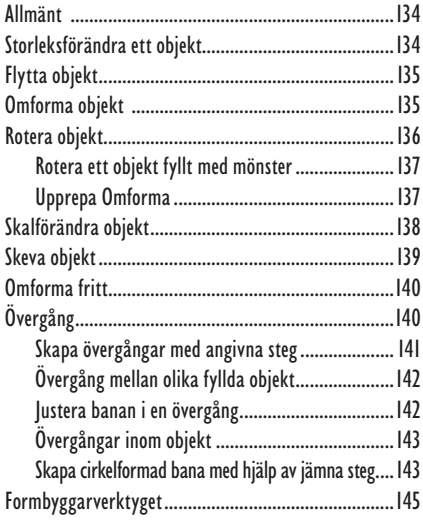

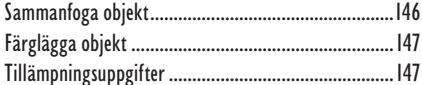

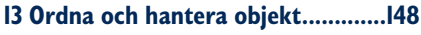

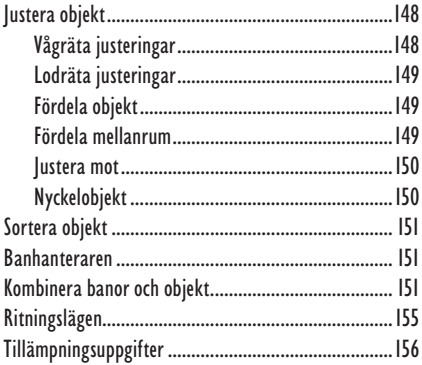

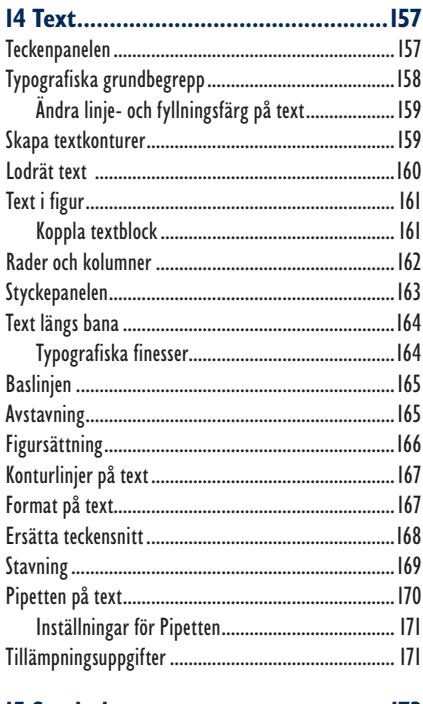

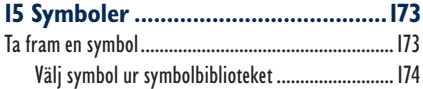

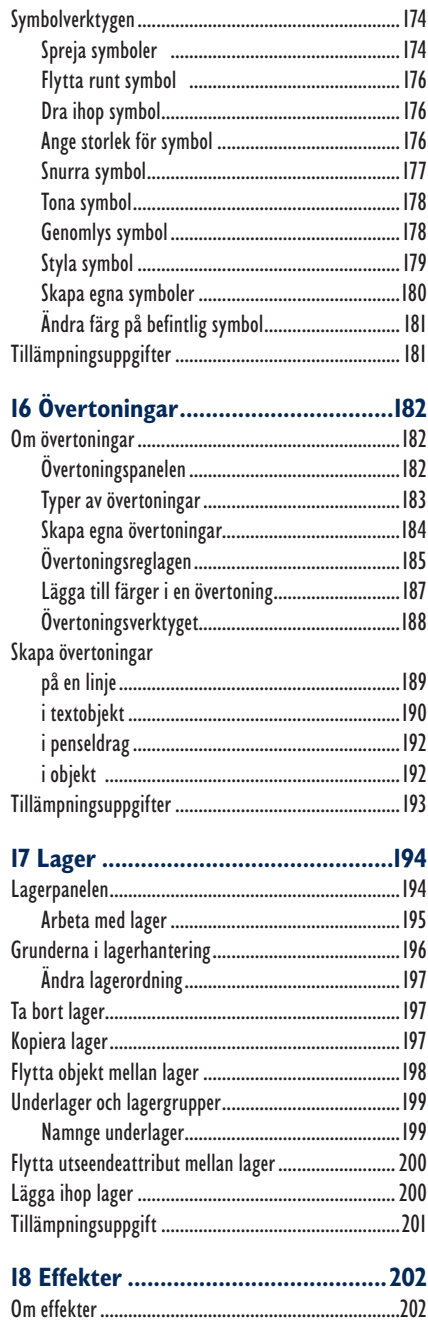

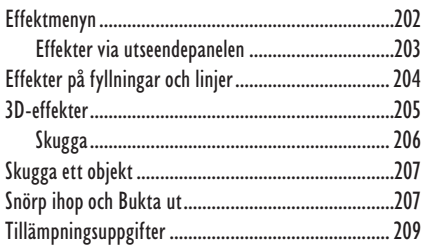

![](_page_4_Picture_27.jpeg)

![](_page_4_Picture_28.jpeg)

#### 

![](_page_4_Picture_29.jpeg)

#### 21 Adobe Bridge..................................224

![](_page_4_Picture_30.jpeg)

# **7 Linjer och fyllningar**

# Linje och fyllning i verktygspanelen

Längst ner i verktygspanelen ser du symbolerna för fyllning respektive linje. Bara en av dem kan vara aktiv åt gången. Den som är aktiv ligger alltid främst i verktygspanelen.

För att växla mellan fyllning och linje klickar du antingen på den böjda pilen eller direkt på den symbol som du vill växla till. Du kan även använda kortkommandot **Skift** + **X** för att växla mellan fyllning och linje. För att återställa Fyllning och

I exemplet till höger är linjefärgen aktiv eftersom den ligger överst.

I exemplet till höger är **Linje** aktiv och likaså knappen **Ingen.** När ingen linjefärg är vald visas det med en röd linje, tvärs över linjesymbolen. När du ritar kommer banan att synas så länge den är markerad, men när du avmarkerar banan syns den inte längre.

De tre knapparna under **Fyllning** och **Linje** i verktygspanelen bestämmer vad som ska gälla. **Färg**, **Övertoning** eller **Ingen**, se bildexemplet till höger.

*En omarkerad bana som inte har någon färg kan vara osynlig. Markerar du banan får den ofärgade linjen, en blå markeringslinje. För att färglägga banan behöver du ha konturlinjen aktiverad i verktygspanelen.*

## Linjefärg

**1.** Ta fram ett nytt tomt dokument, **Arkiv** och **Nytt**. Välj rektangelverktyget och rita en rektangel.

Rektangeln visas med en blå markeringslinje, den är en bana som kan färgas.

- **2.** Klicka på ikonen för standardläget för fyllning och linje (vit fyllningsfärg och svart linjefärg). Klicka på **Linjesymbolen** så att den läggs överst. Klicka på knappen **Ingen**.
- **3.** Välj något av markeringsverktygen och klicka utanför rektangeln för att avmarkera den.

![](_page_5_Picture_14.jpeg)

![](_page_5_Picture_15.jpeg)

![](_page_5_Picture_16.jpeg)

Linje till standardläget det vill säga vit fyllning och svart linje klickar du på denna lilla symbol.

![](_page_5_Picture_17.jpeg)

![](_page_5_Picture_18.jpeg)

![](_page_5_Picture_19.jpeg)

Eftersom banan inte har någon färg ( **Ingen** syftar på "ingen färg") så försvann den, men kan naturligtvis återfinnas igen, genom att markeras.

**A** inie

Bredd:  $\frac{1}{2}$  1 pt

Ändpunkt E C

65

Hôm: F F F Gräns: 10

- **4.** Välj **Markera**, **Alla** för att markera och visa banan igen.
- **5.** Klicka på knappen **Färg** för att färga banan (konturlinjen). Din ritade rektangel har nu fått en svart konturlinje.

#### Anpassa linjen via Linjepanelen

Bredd:  $\Rightarrow$  10 pt Ändpunkt: E C C Hörn: F

tera linje:  $\mathbb{L}$ 

 $\overline{F}$ Gräns:

**1.** Som standard blir linjen 1 punkt bred. För att ändra linjebredden kan du ta fram panelen **Linje** (via **Fönster**, **Linje**). (Om panelen inte ser ut som på bilden till höger, kan du klicka på dubbelpilen på fliken.) Du kan även klicka på länken **Linje** i kontrollpanelen för att anpassa linjebredden.

Du ställer in hur tjock linjen ska vara vid **Bredd**. Som du kanske kommer ihåg när vi behandlade inställningarna i Illustrator kan du bestämma om linjetjockleken ska anges i punkter, som här, eller i något annat måttsystem. (Du ändrar enheter via **Redigera**, **Inställningar**, **Enheter**.)

**2.** Ändra värdet vid **Bredd** till 10 punkter. Rektangeln får en tjock svart ramlinje, se höger.

Vid **Ändpunkt** anger du hur du vill att till exempel en linjes ände ska se ut. I exemplet till höger ser du tre linjer med olika ändpunkter. (Vilken ändpunkt som gäller för respektive linje, framgår av knapparna över.) Lägg märke till att två av linjerna blir längre än en av dem, det framgår även tydligt av symbolerna i panelen.

**Gräns** avgör hur långt en linje sticker ut vid ett skarpt hörn. Se figuren nedan till höger. Den vänstra triangeln har värdet 3 i rutan för **Gräns** vilket innebär att alla tre spetsarna behålls medan den i mitten har värdet 2 då två spetsar kapas. Triangeln längst till höger har värdet 1 för **Gräns** vilket gör att den blir trubbig runt om.

Spetsar

Ändpunkter

![](_page_6_Picture_12.jpeg)

![](_page_6_Picture_13.jpeg)

![](_page_6_Picture_14.jpeg)

![](_page_6_Picture_15.jpeg)

- **3.** Rita upp en femuddig stjärna med 8 punkters konturlinje.
- **4.** Kopiera stjärnan och klistra in två kopior. Sätt de tre stjärnorna bredvid varandra. (Får du tvära spetsar på stjärnorna beror det på att värdet vid **Spetsar**  i linjepanelen är mindre än 3. Ändra i så fall värdet.)
- **5.** Markera stjärnan i mitten och klicka på knappen för rundade hörn i linjepanelen.
- **6.** Markera den högra stjärnan och klicka på knappen för avfasat hörn.
- **7.** Radera alla figurer du har gjort.
- **8.** Rita en oval med 20 punkters linje. Låt ovalen vara markerad. Klicka i rutan **Streckad linje** i linjepanelen.

I raden med **str.** och **m.r** kan du "skräddarsy"hur du vill att den streckade linjen ska se ut.

**9.** Ändra linjen enligt inställningarna i panelen till höger. Resultatet visas nedan.

Om du istället skapar en rektangel eller fyrkant kan du ställa in om den streckade linjen ska justeras över hörnen. Då justeras längderna på strecken för att de ska kunna placeras snyggt över hörnen. Se följande exempel.

![](_page_7_Picture_124.jpeg)

![](_page_7_Picture_11.jpeg)

![](_page_7_Picture_12.jpeg)

Om du skapar en linje och vill göra om den till en pil gör du det via nedre delen av linjepanelen. Vid **Profi l** kan du välja utseende på båda ändar av linjen och vid **Skala** skala dem. Vid **Justera** väljer du om spetsen ska fortsätta utanför banan eller måste befinna sig inom den. Vill du ändra profil har du några alternativ att välja mellan i listrutan vid **Profi l** längst ner. Denna inställning syns mer ju tjockare linjen är.

![](_page_8_Figure_2.jpeg)

**10.** Pröva att skapa en pil och testa de olika inställningarna.

#### Justera linjebredd med breddverktyget

Normalt ändras linjebredden via linjepanelen men vill du ha en egen linjebredd som inte finns kan du skapa en.

**1.** Rita upp en linje och välj verktyget **Bredd**.

![](_page_8_Picture_7.jpeg)

- **2.** Placera muspekaren över linjen och klicka när du ser en vit symbol på linjen som i bilden här bredvid.
- **3.** Dra utåt en bit och släpp musknappen. Ytan fylls då med färg.

![](_page_8_Figure_10.jpeg)

**4.** Klicka in en ny punkt lite längre ner och gör den delen smalare, se bild.

![](_page_9_Picture_2.jpeg)

- **5.** Dra i nedersta breddpunkten för att pröva att justera formen.
- **6.** Dubbelklicka på den nedersta breddpunkten.

I dialogrutan som öppnas finjusterar du breddpunkten något mer exakt än om du drar i den, som du precis prövade. Klickar du på kedjesymbolen så justerar du punkterna proportionellt. Markerar du kryssrutan längst ner så påverkas de punkter som ligger närmast runtomkring också.

**7.** Pröva några inställningar och klicka på **OK**.

Du ändrar färg på samma sätt som en vanlig linje, det vill säga dubbelklickar på linjefyllning i verktygslådan och väljer ny färg.

![](_page_9_Picture_120.jpeg)

#### Spara och ta bort egen linje

Du kan spara en egen linje så att du kan välja den i listrutan **Profil** i linjepanelen. När du har öppnat profillistrutan så klickar du på **Lägg till i profiler**. Skriv in ett namn i dialogrutan som öppnas och klicka på **OK**. Du hittar sedan din egen profil längst ner i listan. Vill du ta bort den ser du till att den är markerad och klickar sedan på soptunneikonen.

**8.** Stäng dokumentet utan att spara det.

![](_page_9_Picture_12.jpeg)

#### Tillverka ett löv med hjälp av breddprofilen

1. Öppna övningsfilen Löv.

Bilden består av ett grovt skissat löv. Du ska nu se hur användbart verktyget **Bredd** är till att göra lövet mer lövliknande.

![](_page_10_Picture_4.jpeg)

**2.** Välj breddverktyget, för musen över den yttre formen på lövet så dyker vita runda cirklar upp. Använd dem för att minska bredden lövets övre spets, så att den blir så tunn som bilden nedan till höger visar.

![](_page_10_Picture_6.jpeg)

![](_page_10_Picture_7.jpeg)

**3.** Markera lövfästets nedre del, gör änden lite bredare, se bild nedan till vänster.

![](_page_10_Picture_9.jpeg)

![](_page_10_Picture_10.jpeg)

- 4. Gör den övre delen smalare. Gör likadant med alla ändar på lövets fina ådror, så att resultatet till slut påminner om bilden ovan till höger.
- **5.** Spara som **Mitt löv**, stäng därefter dokumentet.

# Linjefärg

### Färg på befintlig bana

För att färga en redan ritad bana (linje) måste den markeras. Du kan använda vilket markeringsverktyg som helst för att markera.

- **1.** Ta fram ett nytt tomt dokument. Se till att linjesymbolen ligger överst i verktygslådan.
- **2.** Rita upp en rektangel med 10 punkters linje. Låt den vara markerad.
- **3.** Klicka på knappen **Färg**.

Färgpanelen visas (om inte, välj **Fönster**, **Färg)**. Om din panel inte ser ut, som i exemplet, klicka på pilen längst upp till höger

**CFärg** Färgguide

i panelen och välj **RGB** från panelmenyn, se bilden till höger.

![](_page_11_Picture_180.jpeg)

Från den långa färgrutan längst ner i panelen, väljer du färg genom att peka med muspekaren i rutan som då antar formen av en pipett.

![](_page_11_Picture_11.jpeg)

Dölj alternativ

Gråskala

**NMI CMVK** Webbsäker RGB Invertera Komplement Skapa ny färgruta..

√ RGR

59.

**4.** Klicka med pipetten i färgrutan för att "suga upp" en färgnyans. Välj ljusblå färg.

Färgen tillämpas omedelbart på rektangelns konturlinje och visas även i linjesymbolen i verktygspanelen.

**5.** Justera linjefärgen genom att dra i reglagen, (de små trianglarna under **R** (röd), **G** (grön), **B** (blå) i färgpanelen, se bilden till höger.

Ibland dyker symbolerna nedanför upp i färgpanelen. Var uppmärksam på vad de betyder.

![](_page_11_Picture_16.jpeg)

![](_page_11_Picture_17.jpeg)

Den valda färgen är inte webbsäker. Den valda färgen är ej tryckbar.

![](_page_11_Picture_20.jpeg)

![](_page_11_Picture_21.jpeg)

σ

#### Panelen Färgväljaren

Ett annat sätt att välja färg är att dubbelklicka på linjefärgsrutan eller fyllningsrutan i verktygspanelen (beroende på vad du ska fylla med färg).

**1.** Dubbelklicka på linjefärgsrutan i verktygspanelen.

Dialogrutan **Färgväljaren** visas, se nedan.

![](_page_12_Picture_5.jpeg)

Du grovväljer färg genom att dra reglaget i den lodräta färgpelaren (de små vita pilarna) och därefter klicka i färgfältet till vänster för att få önskad nyans.

Om den lilla kuben visas betyder det att den valda färgen inte är webbsäker. Närmaste webbsäkra färg visas i rutan under kuben. För att välja denna, webbsäkra, färg, klicka i rutan.

![](_page_12_Picture_8.jpeg)

Arbetar du med något som ska presenteras på webben bör du bocka för alternativet **Endast webbfärger** längst ner till vänster i färgväljaren.

Det är bra om du redan från det att du startar att arbeta i ett nytt dokumentet ser till att också ställa in dokumentets färgläge via **Arkiv**, **Dokumentfärgläge**. Ska dokumentet du arbetar med gå i fyrfärgstryck ska du välja CMYK-läge. Ska dokumentet enbart visas på bildskärm på internet eller som bildspel, liksom om det ska skrivas ut på skrivare, ska du välja RGB-läge.

**2.** Klicka på knappen **Avbryt** för att stänga dialogrutan.

# Adobe®<br>ILUSTRATOR 6 Grunder

Illustrator CS6 är ett kreativt och avancerat ritprogram där du skapar och bearbetar illustrationer. Programmet kan användas för att göra alltifrån enkla illustrationer till mer omfattande trycksaker som flyers, affischer med mera. Eftersom objekten skapas i form av vektorgrafik kan de sedan användas i alla möjliga storlekar utan att förlora sin bildkvalitet. I den här boken kommer du att få lära dig grundläggande funktioner i programmet, till exempel hur du handskas med arbetsytan, banor och lager, hur du skapar, färglägger, omformar och grupperar objekt och linjer. I boken beskrivs hur du effektfullt kan förändra utseende på objekt genom att arbeta med olika fyllningar, grafikformat och övertoningar.

Boken tar upp flera av nyheterna i Illustrator CS6. Numera krävs betydligt färre antal steg för att skapa och redigera mönster, vidare bjuder funktionen bildkalkering på renare kalkering och bättre färgigenkänning. Ett kapitel ägnas åt hur du sparar på rätt sätt, exempelvis när du vill spara objekt för tryck eller webb. Boken kan användas för både pc och Mac.

I boken varvas teoridelar med steg för steg-beskrivningar som är lätta att följa. I tillämpningsuppgifterna får du arbeta självständigt och pröva dina nyvunna kunskaper. Övningsfilerna till boken laddar du ner utan kostnad från vår webbplats docendo.se.

![](_page_13_Picture_4.jpeg)

**DOC&NDO**